# Word で名刺を作る方法

### 用意するもの

#### ■名刺用紙(名刺カード)

家電量販店や文房具店で販売されている、あらかじめ名刺サイズに切り取り線が 入った厚めの A4 用紙です。どのメーカーのものでも構いませんので、自分の好み のものを購入して下さい。

名刺用紙には、メーカーごとの型番(品番)が記載されています。また、パッケー ジの裏面などに、名刺 1 枚分の幅や高さ、余白など、細かなサイズが記載されてい ます。これを確認しておいて下さい。もしサイズの記載がなければ、自分で測ってお いて下さい。

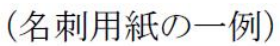

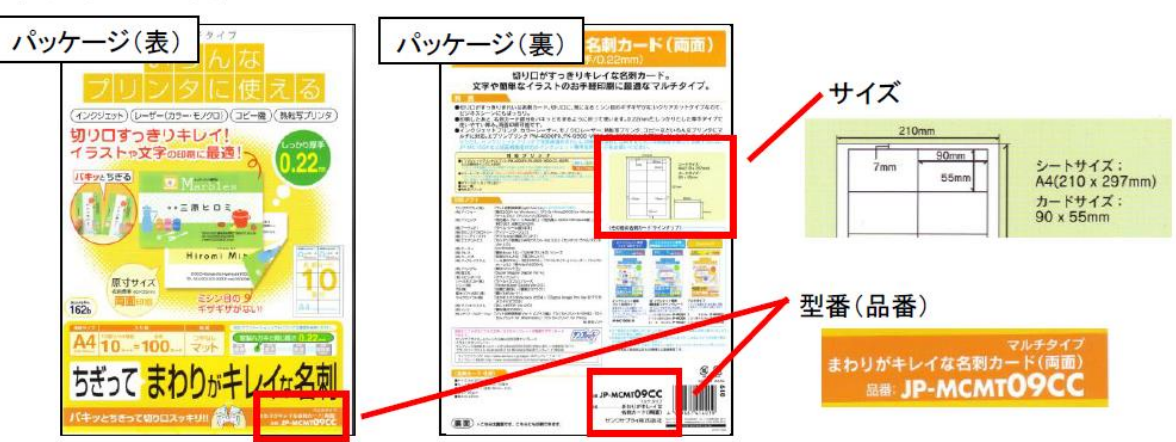

## 作り方

1. Word を起動し、「 差し込み文書 ヿ タブ→ 「 ラベル ヿ をクリックします。

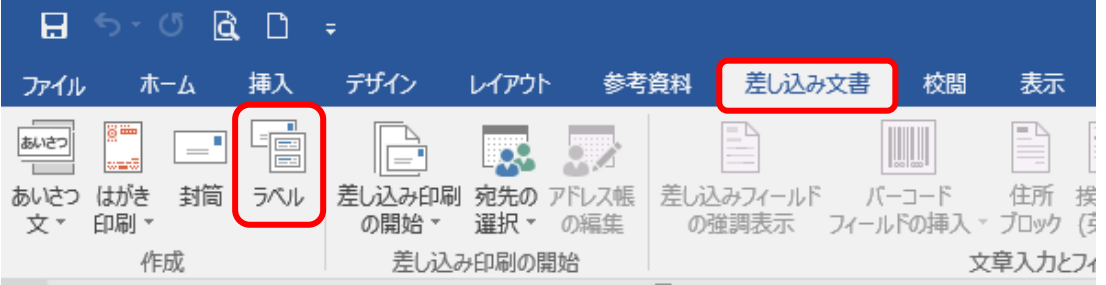

2.[ 宛名ラベル作成 ] 画面が開くので、[ ラベル ] タブをクリックし、[ オプショ ン ] ボタンをクリックします。

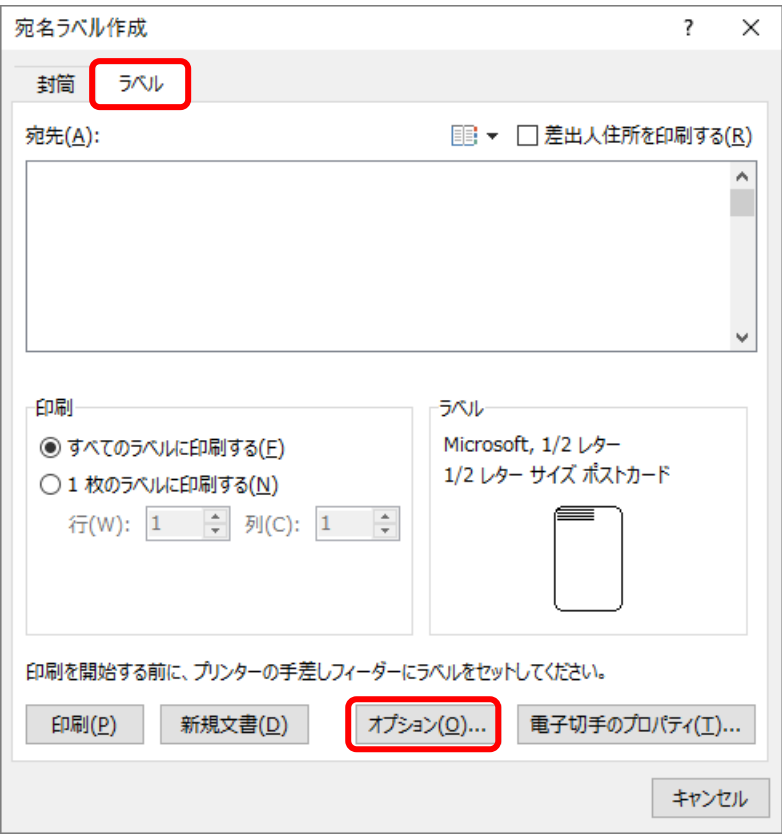

3.[ ラベルオプション ] 画面が開くので、[ ラベルの製造元 ] から名刺用紙の パッケージに記載のメーカーを選択したら、「 製品番号 ] から型番(品番)を選 択し、[OK] ボタンをクリックし 6. へ進みます。

メーカー名や製品番号が一覧になければ、[ 新しいラベル ] ボタンをクリックし、 4.へ進みます。

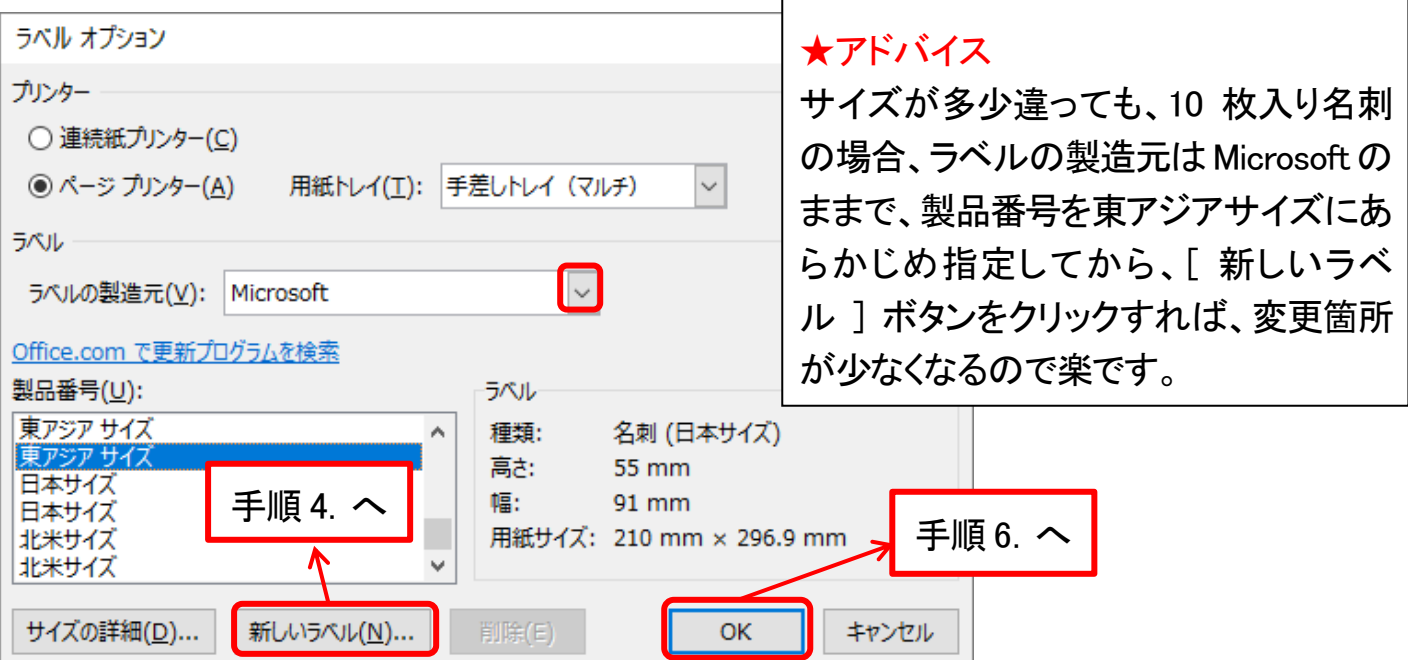

4.[ ラベルオプション ] 画面で、[ ラベル名 ] から [ 用紙サイズ ] まですべて 入力します。名前と数値がすべて入力できれば、[ OK ] ボタンをクリックします。

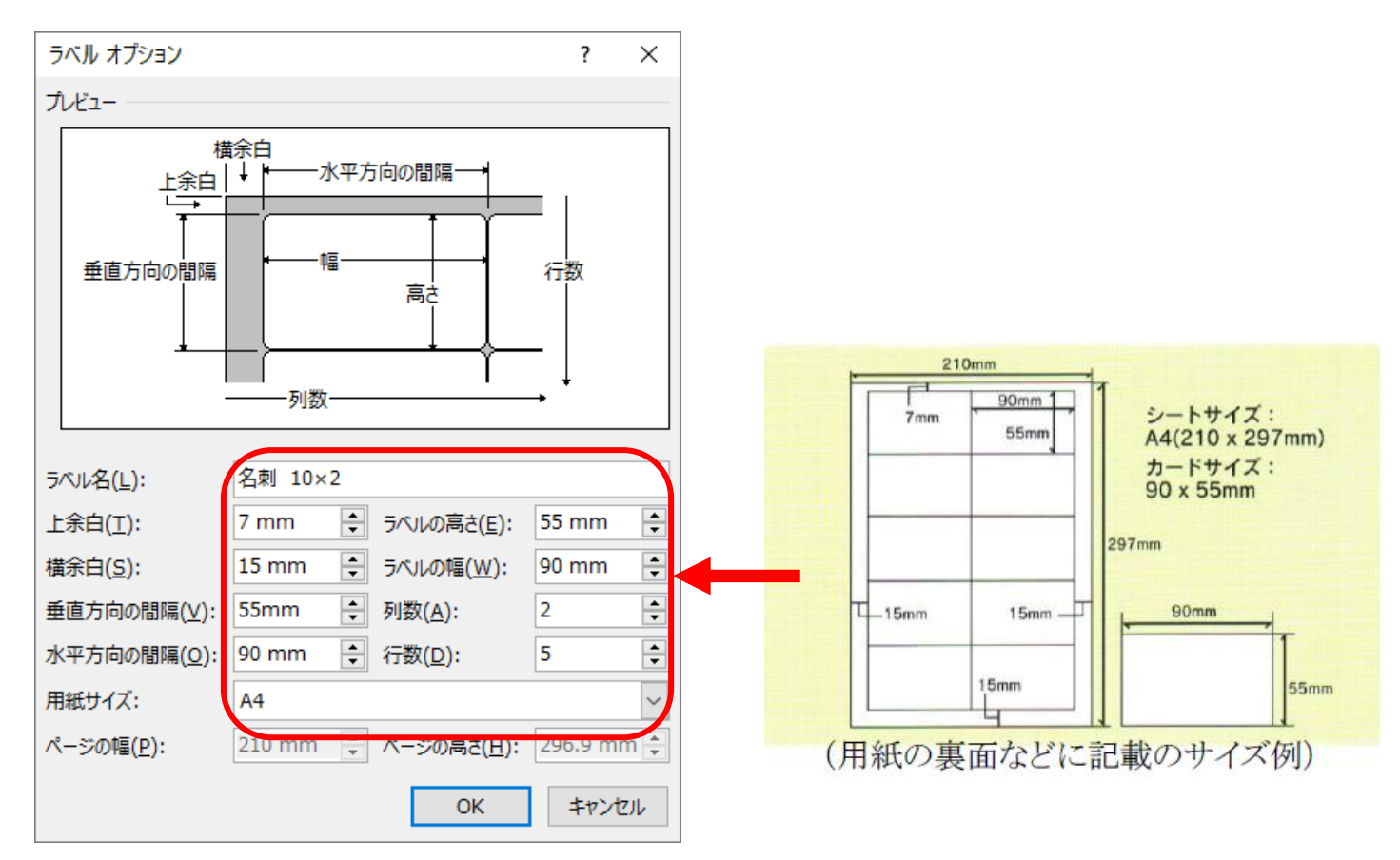

5. 「 ラベルオプション ] 画面で、「 ラベルの製造元 ] が [ その他/ユーザー設 定 ] となっており、[ 製品番号 ] が先程指定した名前になっている事を確認し、 [ OK ] ボタンをクリックします。

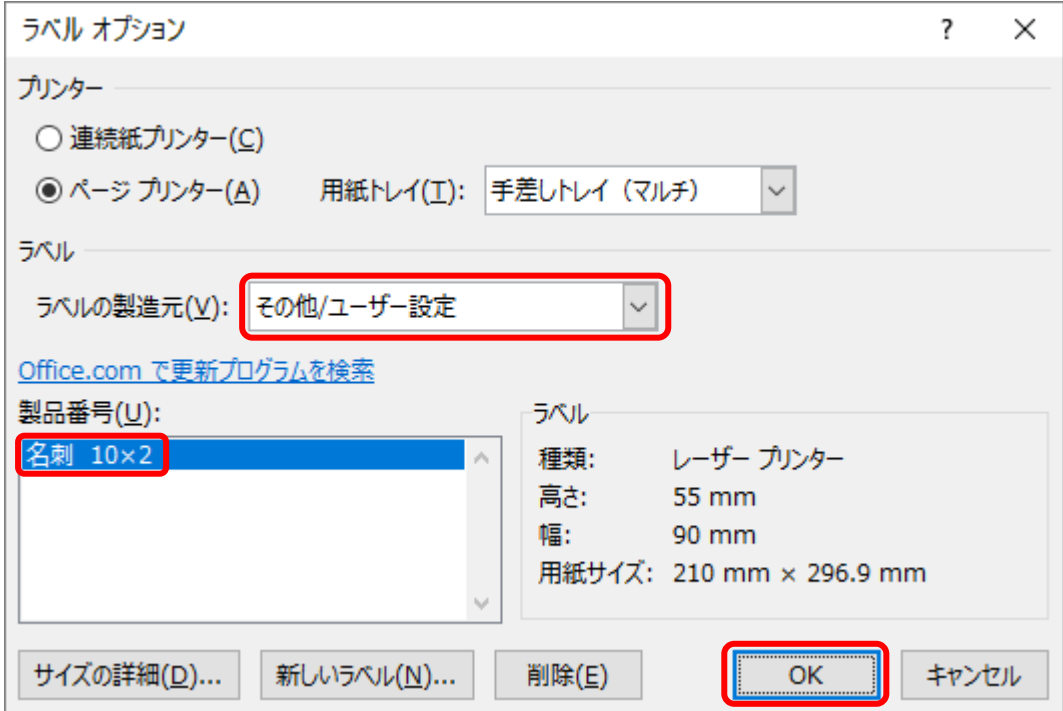

6.[ 宛名ラベル作成 ] 画面に戻るので、[ ラベル ] 部分が先ほど指定した(作成 した)製品名になっている事を確認し、[ 新規文書 ] ボタンをクリックします。

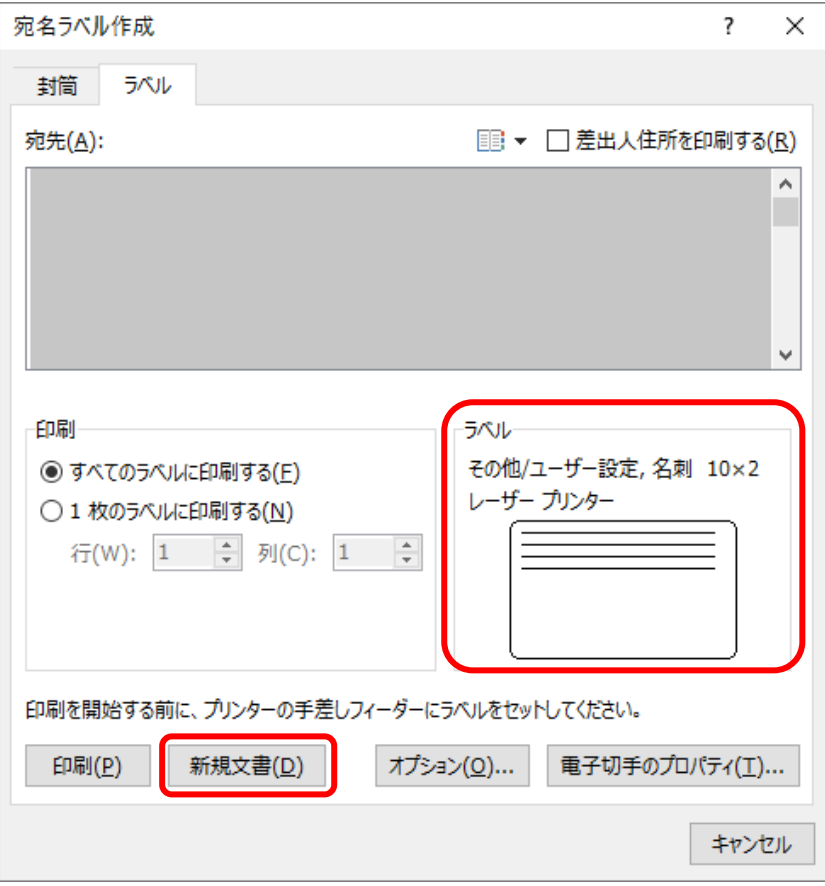

7.「ラベル X」(X は任意の数値)画面が表示され、名刺用紙のサイズと全く同じ『枠』 が表示されます。もし枠が表示されていなければ、「表ツール」→「レイアウト」タブ の「グリッド線の表示」をクリックすると表示されます。

※この枠は印刷されません。

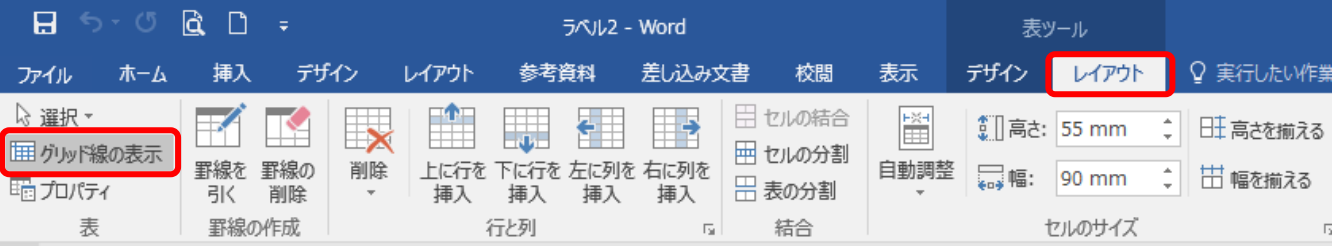

8. 左上にある名刺1つ分にだけデータを入力し、完成させます。[ 挿入 ] タブから、 画像やテキストボックスの挿入ができます。文字は、直接画面へ入力するのでは なく、[ テキストボックス ] を使って入力します。

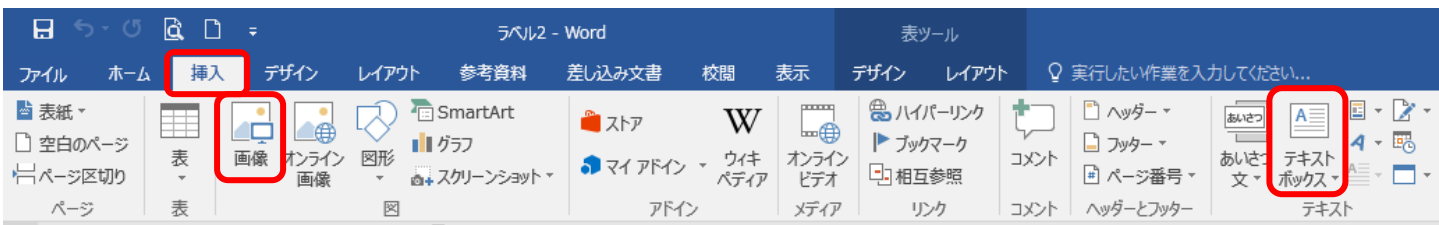

表の内部で、テキストボックスを挿入すると「描画ツール」タブが表示されます。テ キストボックスは、「線なし」「塗りつぶしなし」に設定しておくと、テキストボックスが 透明になります。

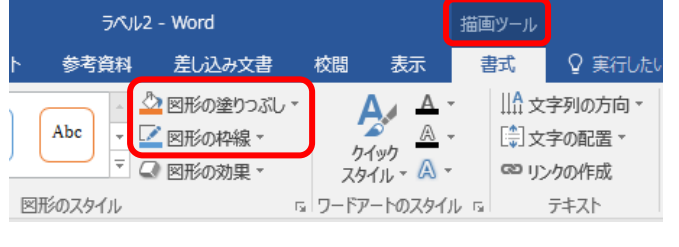

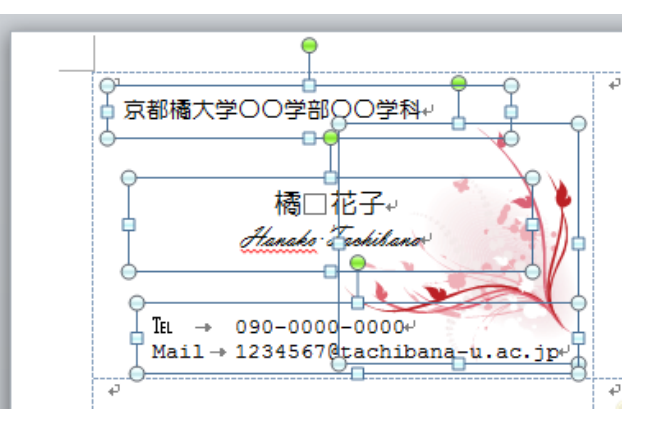

9. レイアウトが完成した枠のみを選択します。

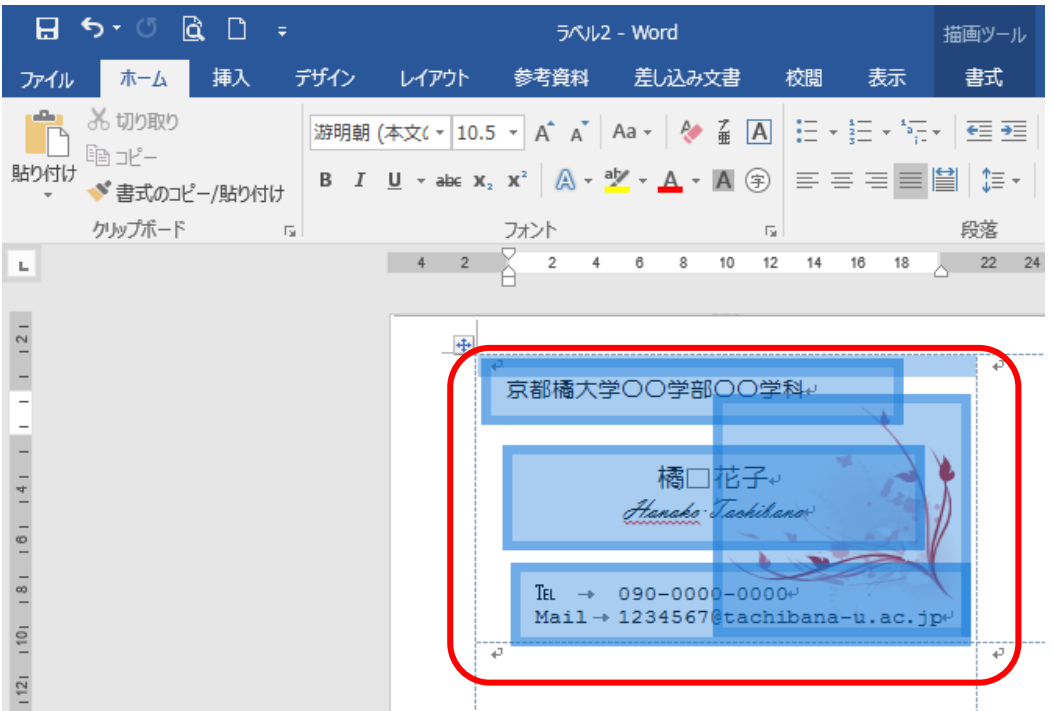

10.[ 差し込み文書 ] タブ→[ ラベル ] をクリックします。

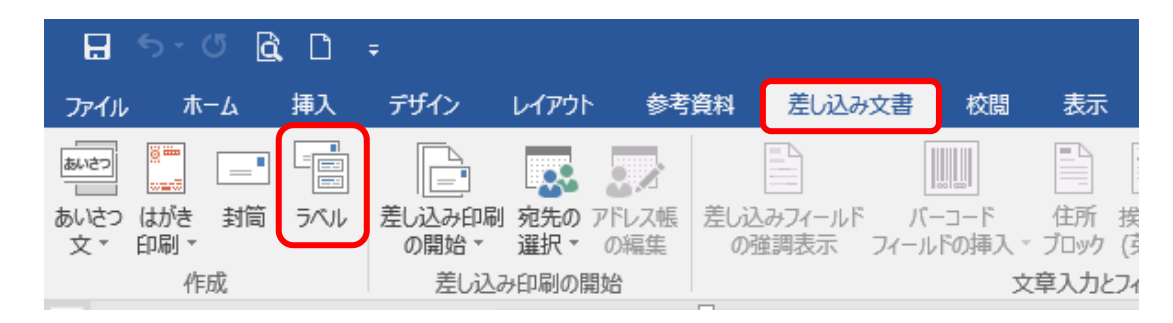

11. 表示された画面で 「 ラベル ] タブの [ 新規文書 ] をクリックします。

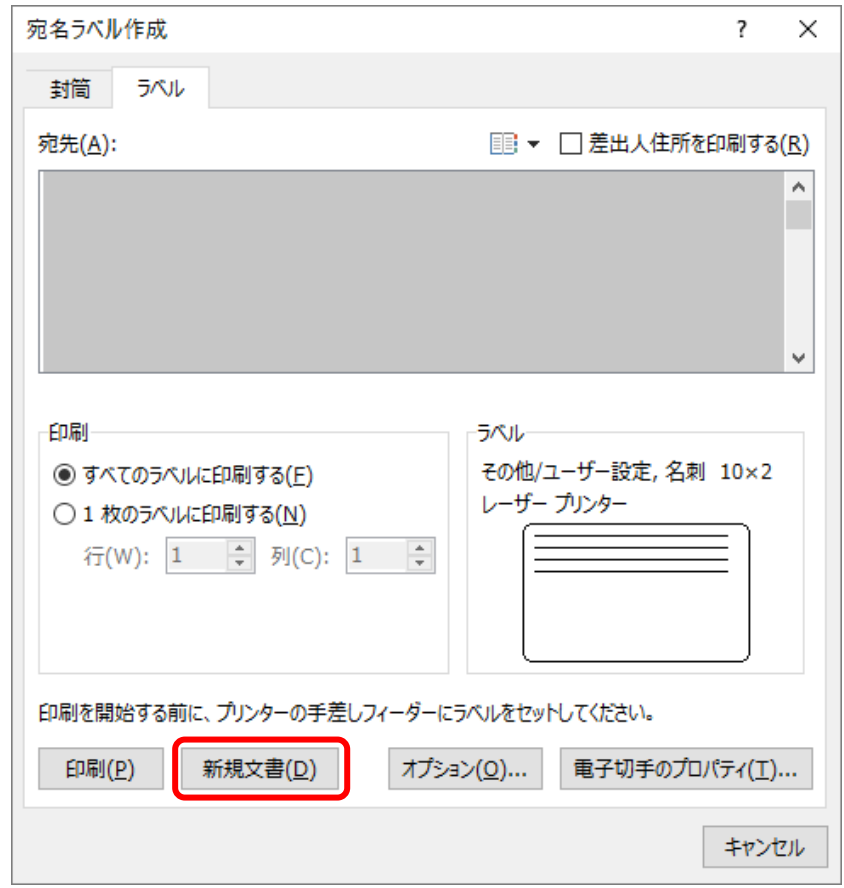

12. すべての枠に作成した名刺がコピーされた新規文書が開くので「名前をつけ て保存 ] し、印刷します。 印刷する前には必ず名刺用紙のパッケージに記載の対応プリンターを確認してく ださい。「レーザープリンター対応」の記載がない場合は、インクジェットプリン ターを使用してください。

### ■背景に色を塗りたい

完成後、[ デザイン ] タブ→ [ ページの色 ] をクリックし、色の塗りつぶしの設 定をすれば OK です。

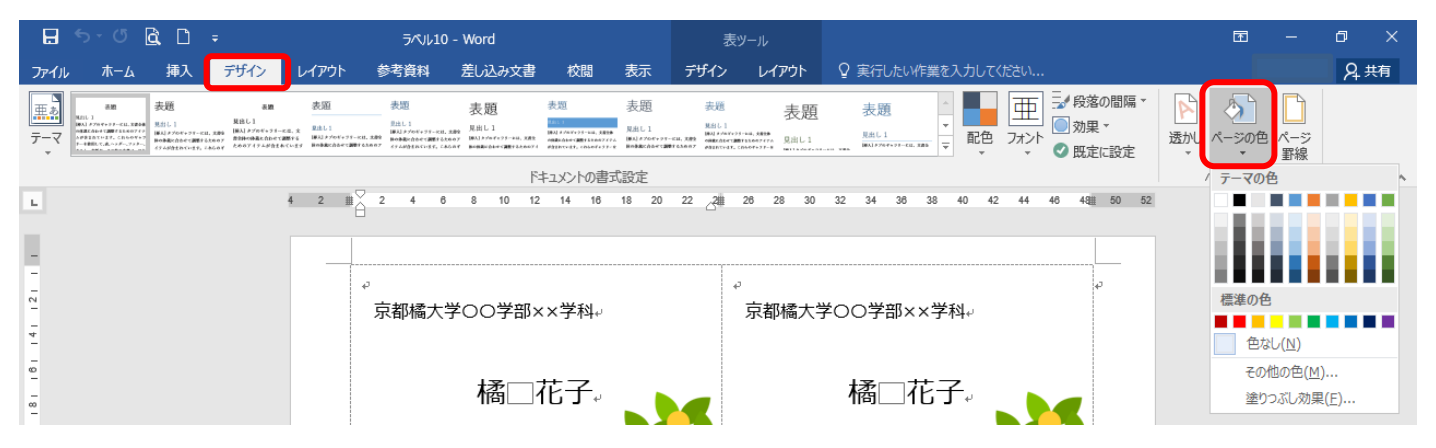

例: [ ページの色 ] → [ 塗りつぶし効果 ] → [ テクスチャ ] → [ 青い画用紙 ] を選択

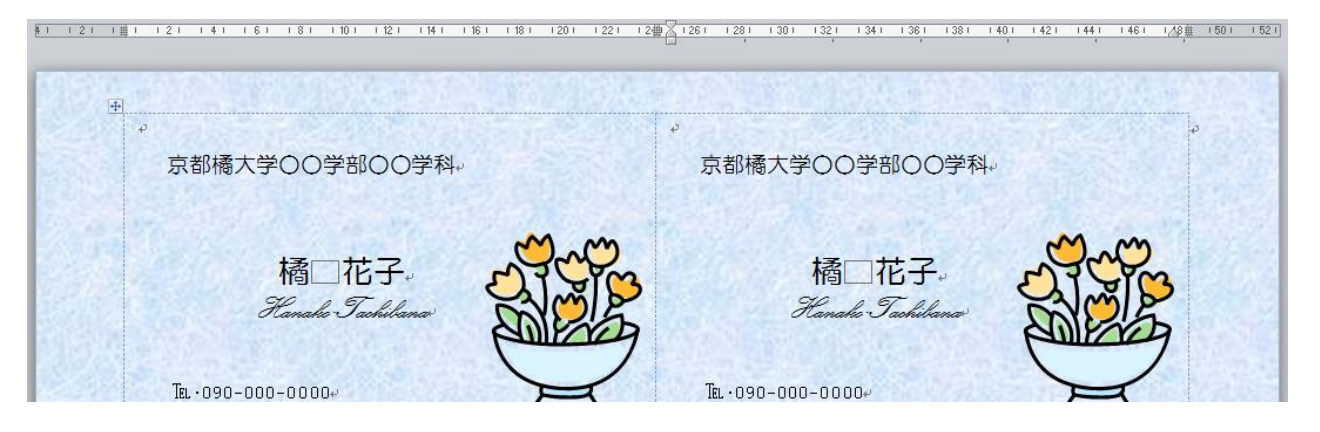

### ■自分の顔写真を入れたい

事前に写真ファイルを用意しておいて下さい。(jpg ファイルが無難です) ①[ 挿入] タブから、[ 画像 ] をクリックして目的の写真を挿入します。

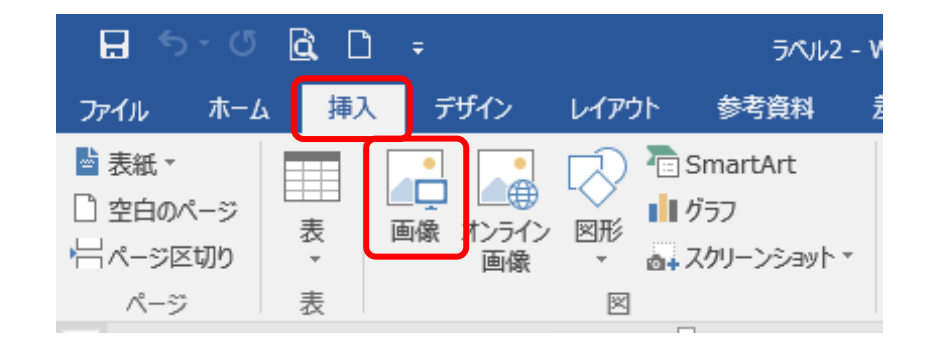

完成した名刺の右隣りの枠に写真を挿入して作業すると編集がしやすいです。

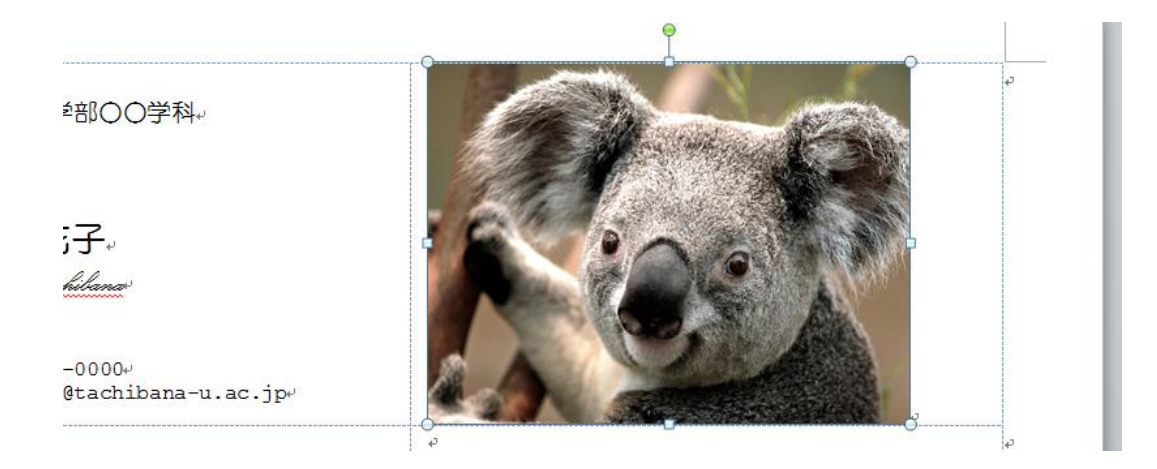

②写真を自由に移動できるようにするため、文字列の折り返しの設定を変更しま す。

[ 文字の折り返し ] → [ 前面 ] をクリックします。

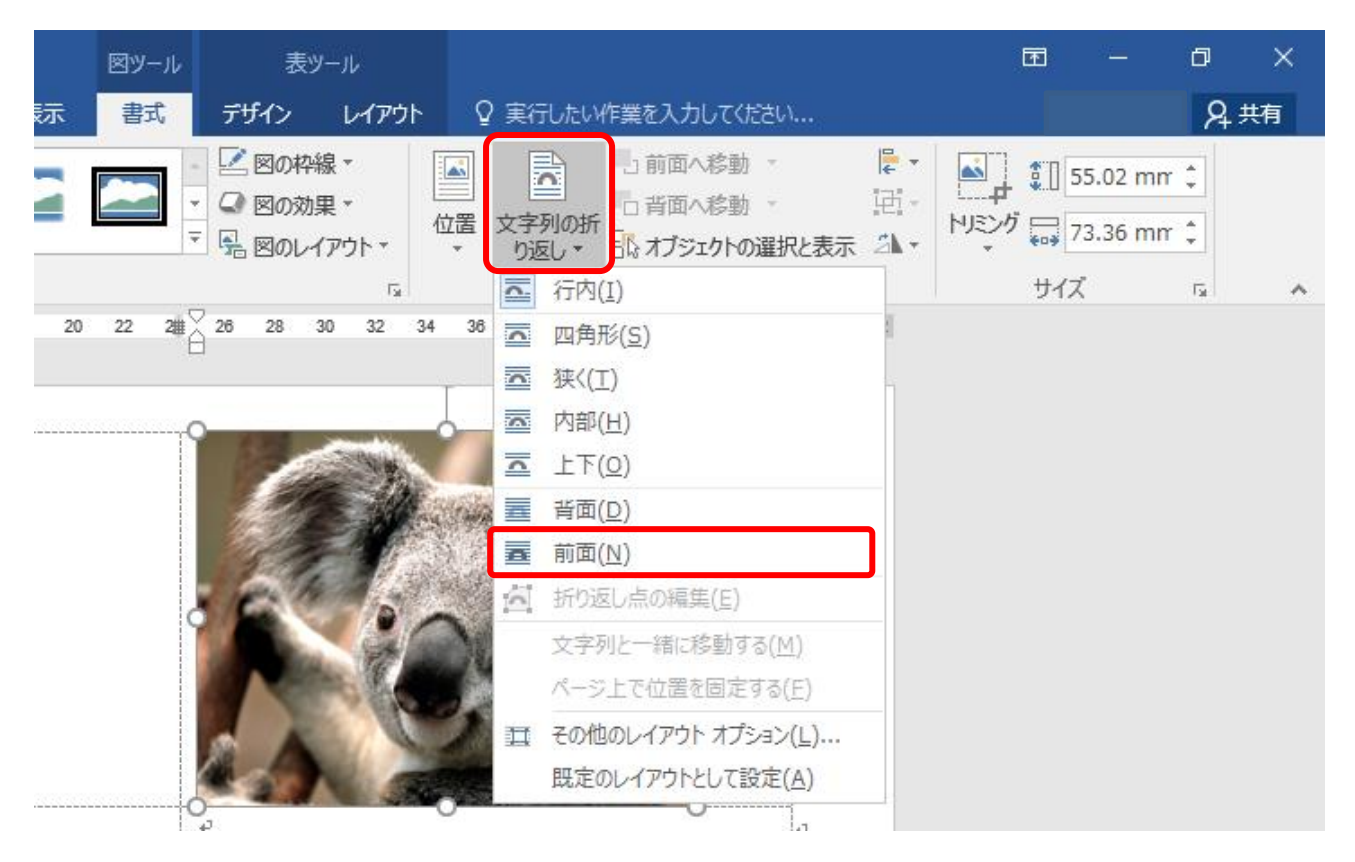

③写真の余分な部分を切り取ります。

[図ツール]タブから[トリミング]をクリックし、写真を必要な部分だけにします。

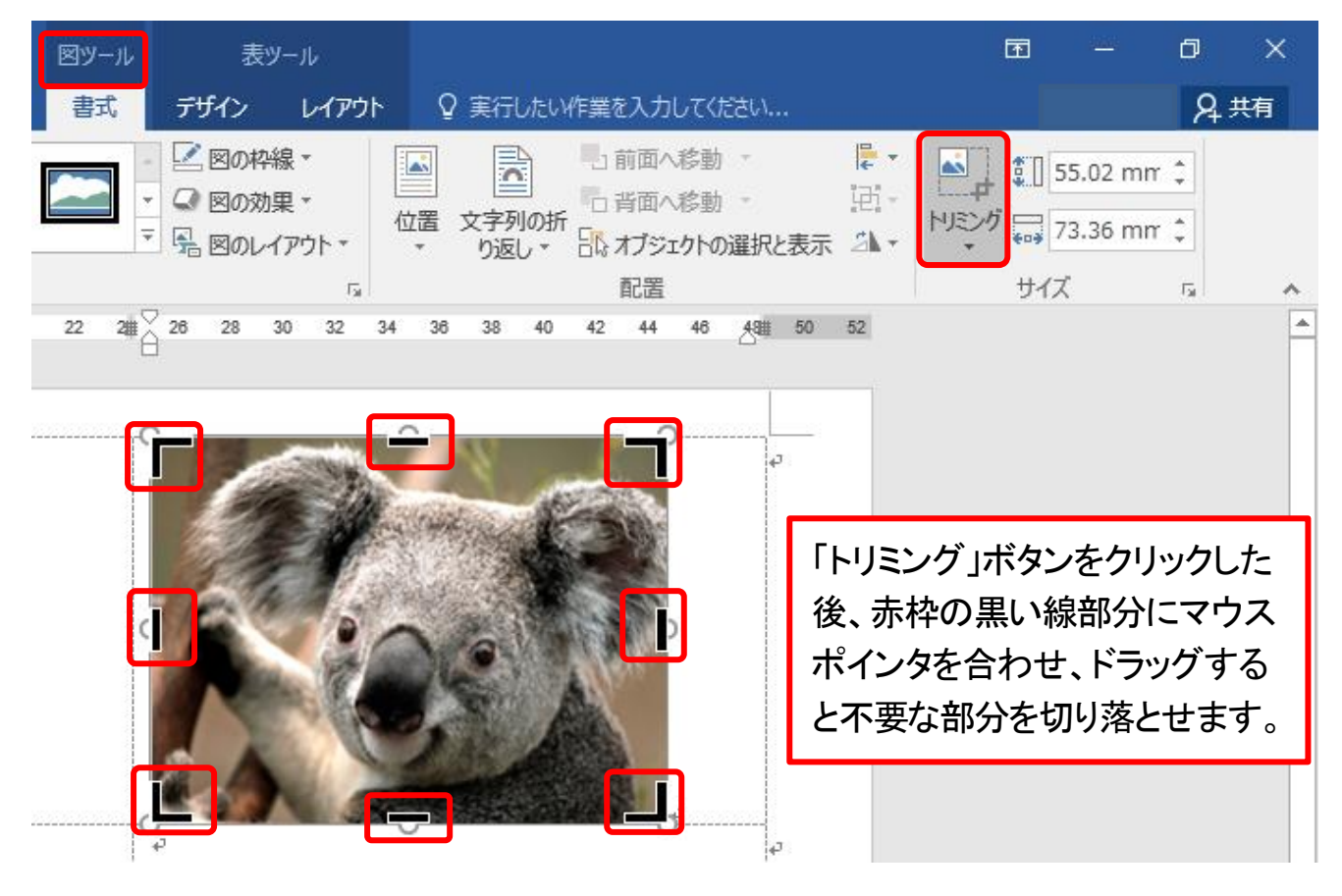

④写真のサイズを変更します。

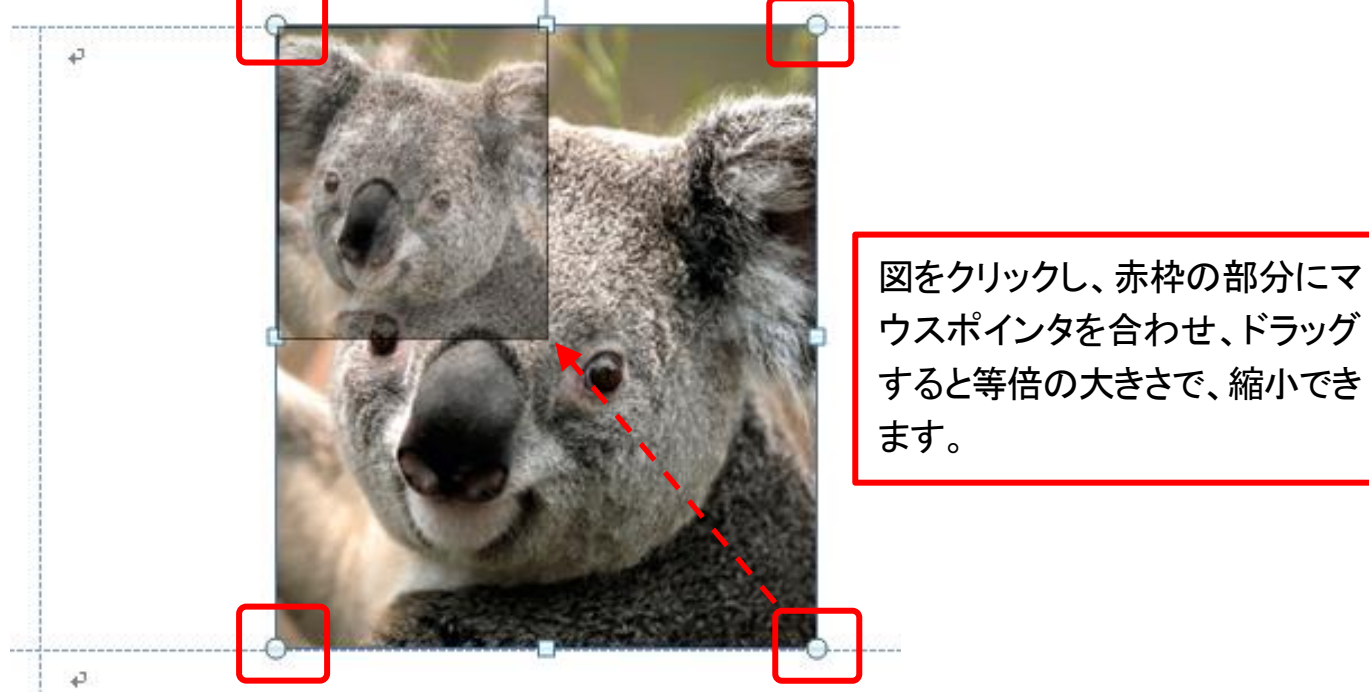

すると等倍の大きさで、縮小でき

⑤目的場所に図をドラッグして移動させて、完成です。

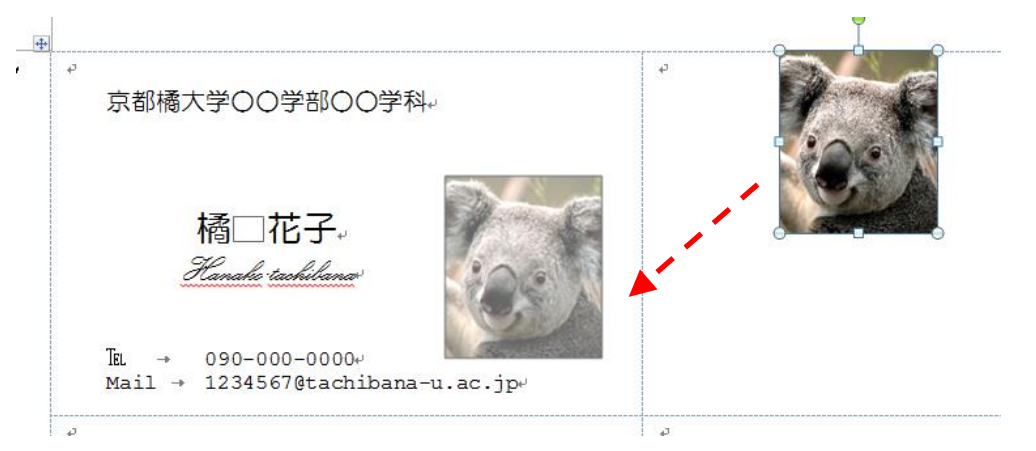

【参考】「図ツール」タブの中には、さまざまな図のスタイルがあり、挿入した図に 色々な効果をつけることができます。

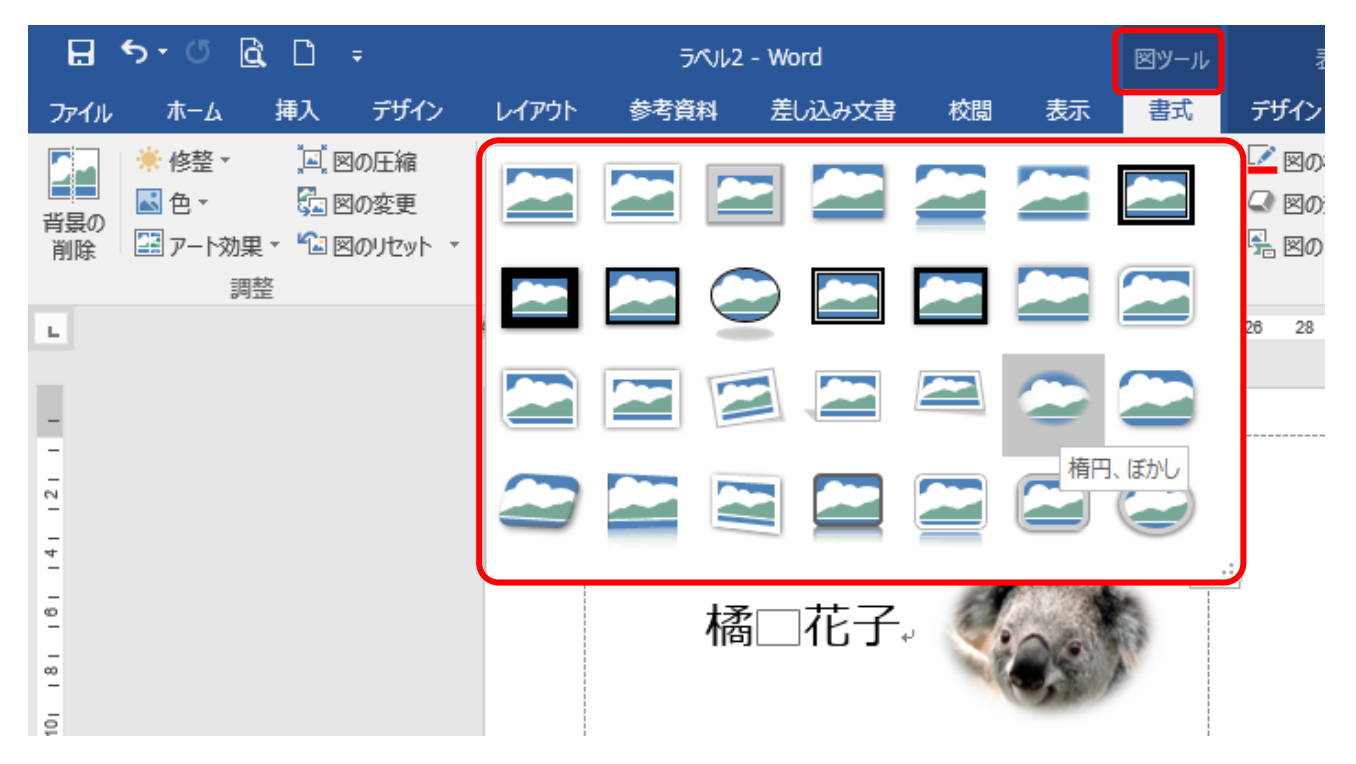